### **HAVE I GOT JAPANESE ENABLED???**

ON A MAC if the keyboard is installed you can see it on the top right of your screen

CTRL+SHIFT+J switches you to Japanese/CTRL+SHIFT+L switches you back to English

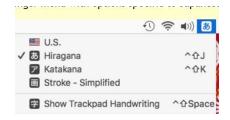

## ON A PC - if you have installed the keyboard look to the bottom right

ALT +

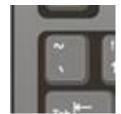

Let's you switch quickly between English and Japanese input

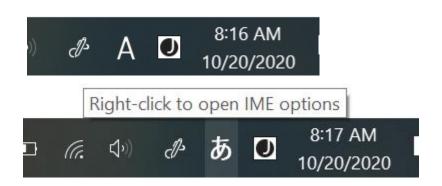

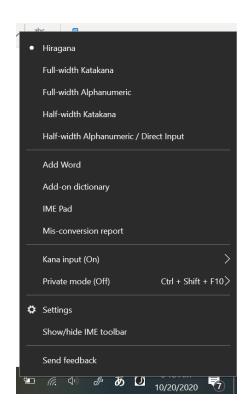

Basically you type the sounds like they look on your chart.

### WANT TO TYPE た?

On the chart it is 'ta' so type that!

きもの

chi ち

#### **TYPE MULTIPLE CHARACTERS?**

たべもの ta+be+mo+no たべもの

#### WHAT ABOUT THE " OR O?

Just type like it is on the chart!

おじいさん o+ji+sa+n おばあさん

## WHAT ABOUT SOMETHING LIKE な WHAT DO I TYPE?

Look for it on the chart.

It's 'na' so type 'na' な na ni nu ne no

なにぬねの

Don't type n+a as that gives you んあ な

## " $\boldsymbol{\mathcal{L}}$ " type 'nn' $\boldsymbol{\mathcal{L}}$

• Eg こんにちは ko+n+n+chi+ha

•

## 'wa' sound at end of word – type は ha-wa

- わたしは せんせいです。Wa+ta+shi+ha
- こんにちは
- おなまえは?
- せんせいは バナナが すきです。

わたしわわたしは

## Combi sounds - here are some examples!

- ・ しゃ type 'sha' sha しゃ しゃ
- ・ ぎゅ type 'gyu' ぎゅ
- ・ ちゅ type 'chu'
- びょ type 'byo' びょ
- ・ にゅ type 'nyu'

Small → – type the first letter of the second sound twice...

- がっこう ga + kko + u が っこ う
- ちょっと **cho+tto** ちょ っと
- Motto (more) もっと もっと

# "を" — for 'oh what are you eating?' type 'wo' NOT お

- すしを たべます。su+shi+wo
- ・ みずを のみます。mi+zu+wo
- ・ ごはんを たべます

ごはんは おいしい です。ENTER

### **ADDING KANJI**

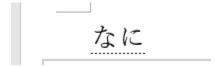

When I type...there's a line under what I type...

何 そつぎょう 6人 六人 オタク

If you hit the space bar the program will suggest kanji for you!

Highlight the one you want and press the space bar again – and the kanji is there

This also works for Katakana!

Let's try

#### WORD ALSO GIVES YOU THE OPTION TO ADD HOW TO 'SAY' THE KANJI.

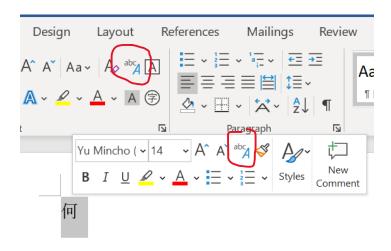

Warning – if you are using Google Docs – this option does not exist. And I'm not sure if it exists in Word ONLINE – only is in the program.

This is called the 'phonetic' guide and you have to enable it on your device.

- You do this a little differently on a PC or Mac.
- I have put a link on the Powerpoint for this
- How do I enable phonetic guide in Japanese on ....(name/type device) "Ruby Text"

ON A PC - You know you have enabled it when you see the little icon on your menu (or it pops up when you highlight the kanji. When you click on it - it suggests how to 'say' it.

ON A MAC – You also see an icon and it works about the same as on the PC

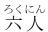

にほんご日本語

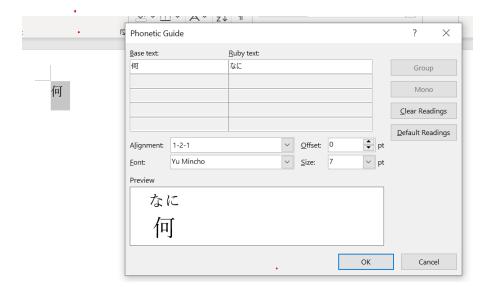

### FOR TODAY YOU WILL NOW GO TO THE BLOG...THERE YOU WILL FIND...

- **POWERPOINT LESSON** This is where the lesson is that you will use. Your assignment is on the RESPONSE DOCUMENT.
  - You must PLAY the slideshow to have the links work!!
- ASSIGNMENT RESPONSE DOCUMENT This is the ASSIGNMENT. Use this
  document you use to for the questions and your answers. After you are done
  you will upload THIS to TEAMS.
- TODAY'S NOTES will be posted in pdf after I finish the lesson.
- NOTE: TODAY'S INFORMATION VIDEO will be on TEAMS as soon as it is processed..